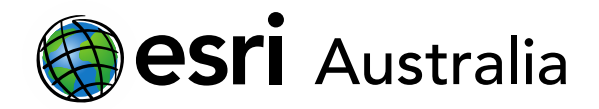

### Creating and using Story Maps

This document contains step-by-step instructions on how to create and publish a Cascade Story Map.

### What is a Story Map?

Esri Story Maps are sometimes likened to PowerPoints. They are a great platform for teaching content, however they are more immersive and engaging than a PowerPoint. Story Maps let you combine authoritative maps with narrative text, images and multimedia content. Maps that you have designed in ArcGIS Online are able to be imported into a Story Map and remain interactive for the user.

Even if you don't have a map that you would like to use, Story Maps is still a fantastic platform for creating engaging learning materials, making it perfect for a range of subjects, in addition to Geography.

### Types of Story Maps

A variety of Story Map templates exist, each template designed to be optimal for different objectives. If you are unsure of what Story Map to begin with for a particular project, you can always [Ask the Pros.](https://storymaps-classic.arcgis.com/en/app-list/) Simply press **Create Story** near the top of the page to begin.

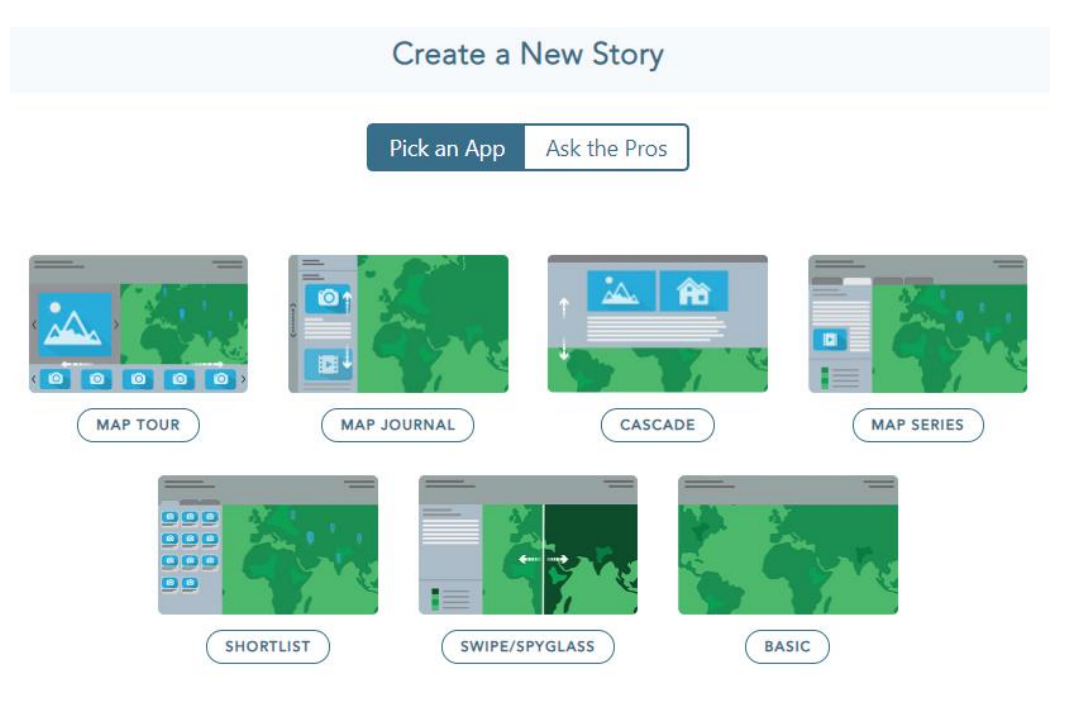

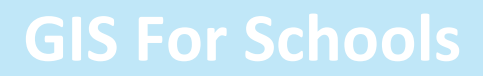

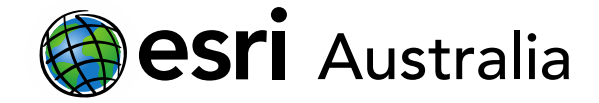

You can find inspiration by visiting some of our favourite Story Maps. All images below are hyperlinked. Click any to visit the Story Map online.

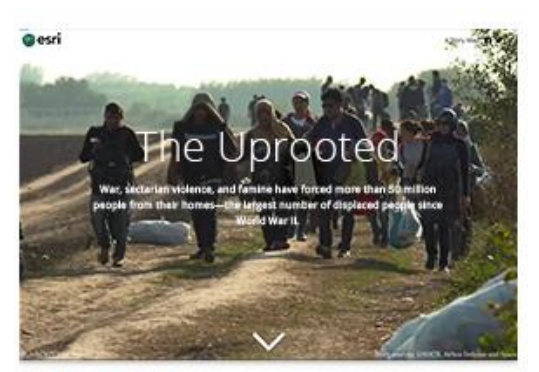

**The Uprooted** By Esri Story Maps team

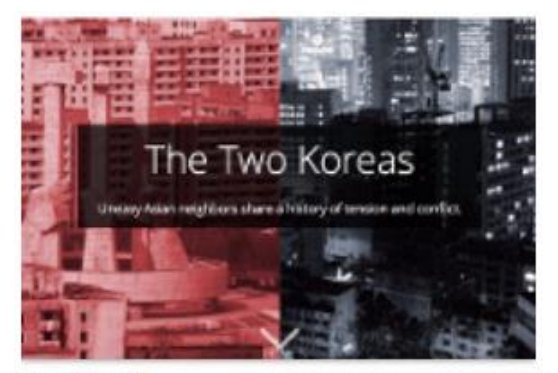

The Two Koreas By Esri Story Maps team

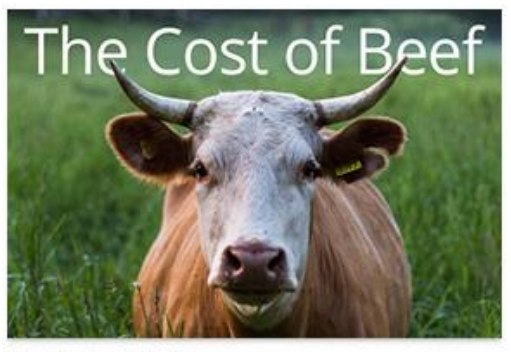

The Cost of Beef By Esri Story Maps team

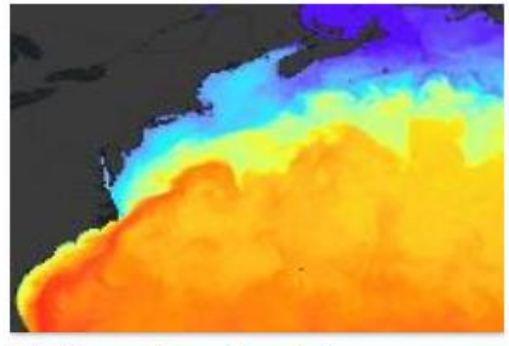

What Causes Ocean Currents? By Witold Fraczek, Esri

Alternatively, you can access the full gallery of Story Maps [here.](https://storymaps-classic.arcgis.com/en/gallery/#s=0)

### Creating a Cascade Story Map

This instructional guide will walk you through how to create a Cascade Story Map. This particular Story Map does not require you to include a ready-made ArcGIS Online map, although it is capable of hosting one.

- 1. Open a web browser and go to<https://storymaps-classic.arcgis.com/en/>
- 2. Click **Create Story** and select **Cascade**.
- 3. You will then be prompted to sign in with your usual ArcGIS login details.

**CREATE STORY** 

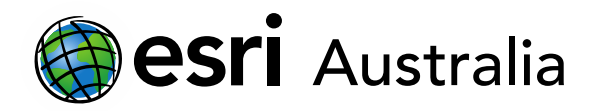

4. Continue to the Story Map once you've logged in.

#### Designing your Cascade Story Map

1. On the first page, provide a title and subtitle for your story. As you have not prepared a map in ArcGIS Online for this story, choose a topic that does not require a pre-prepared map but can instead rely on images or basemaps.

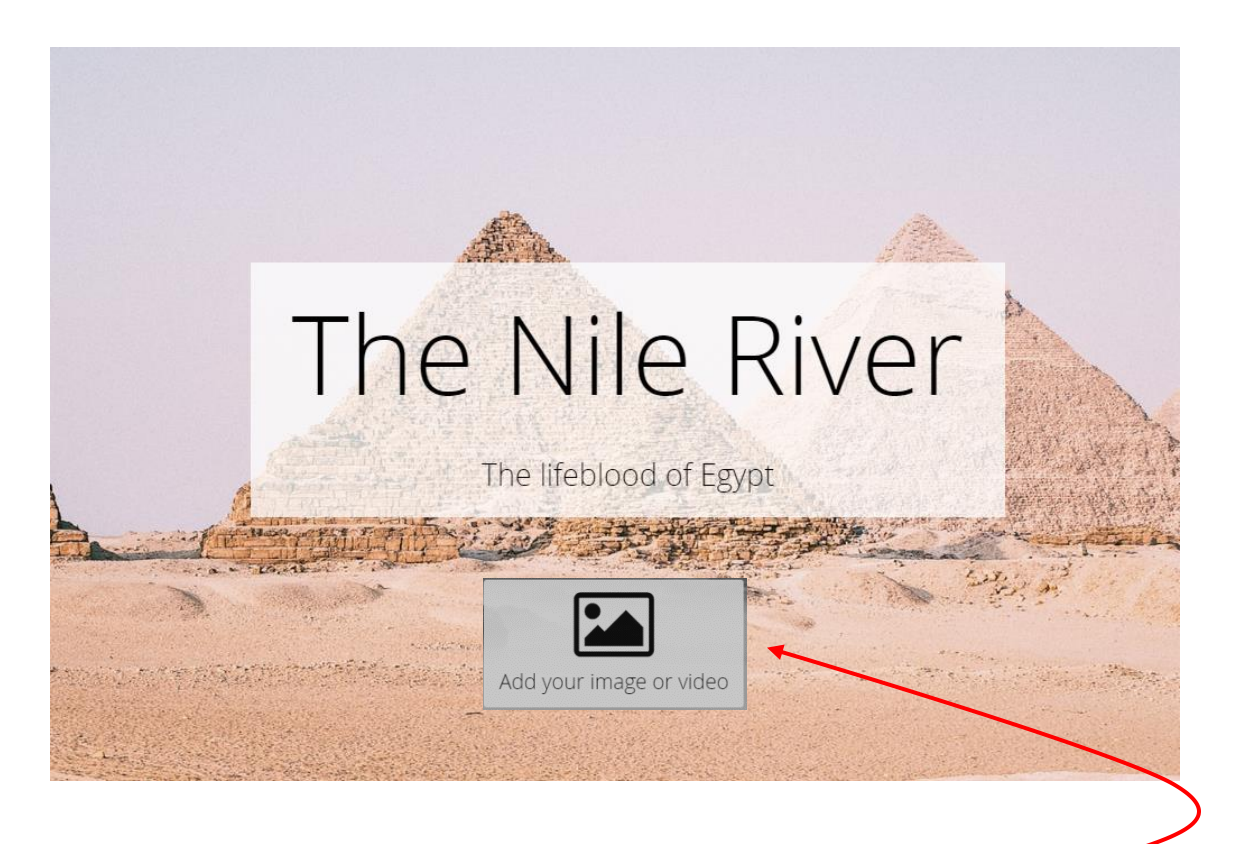

2. You can also add an image or video to your title page by selecting the button above. The following options appear.

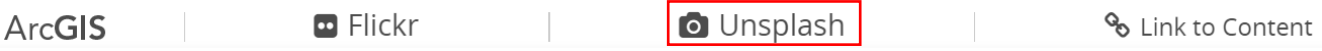

**Unsplash** is a great source for high quality images. All Unsplash images belong to a free curated collection.

Note: If you want to make changes or edit a section you can click on the **Pencil icon**, located in the bottom left corner of each section.

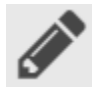

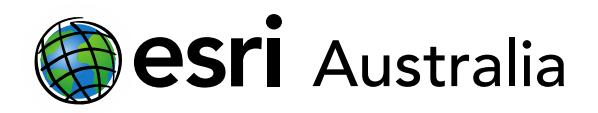

3. To add a section, scroll down and press the **+** icon. It will give you a range of options from which to choose. Select **Title**. Create a title for the next section. Add an image if you wish.

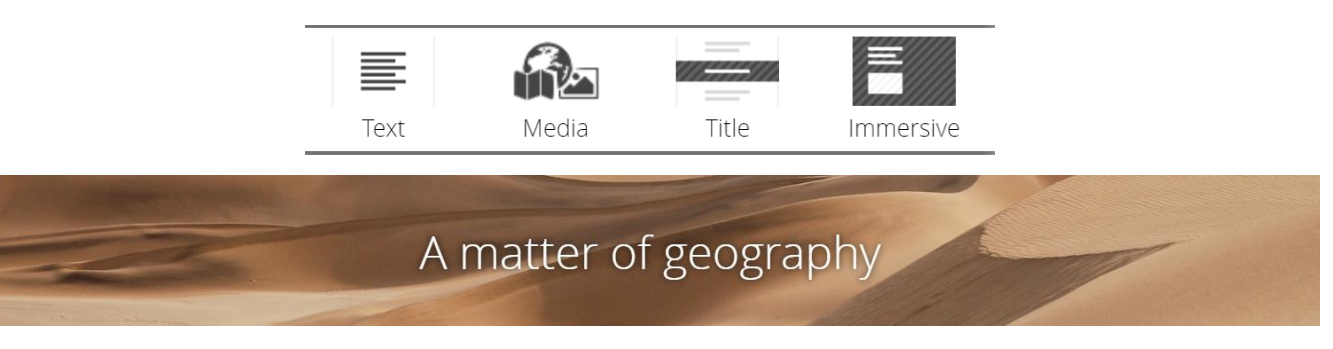

- 4. Press the **+** icon again and select **Immersive**.
- 5. Add a title and media for this page.

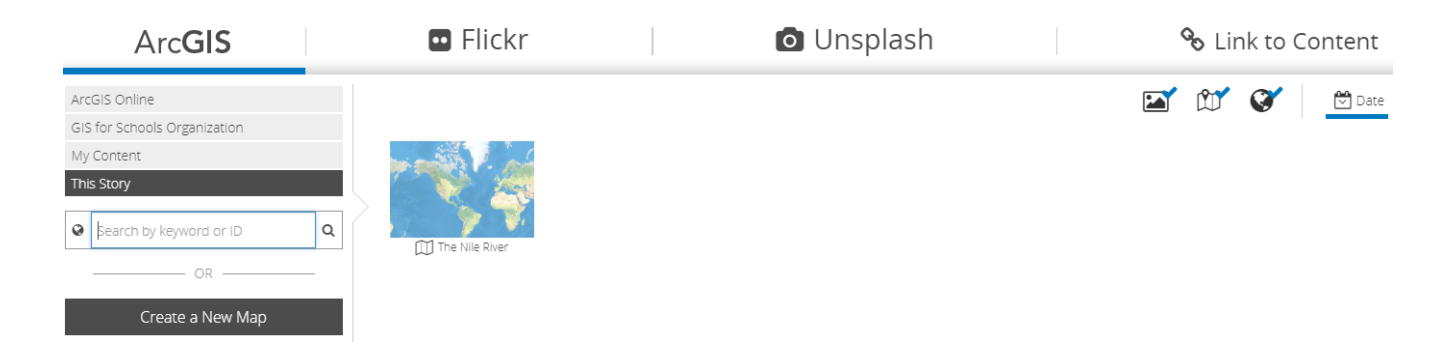

Here is a brief summary of each media option:

**ArcGIS:** This is a link to your ArcGIS Online (AGOL) account. You can access already-made maps or create a new map.

**Flickr:** You can search for a photo or a Flickr account.

**Unsplash:** This is a great source for high quality images. All Unsplash images are a curated collection for free.

**Link to Content:** You can link to YouTube videos or other content.

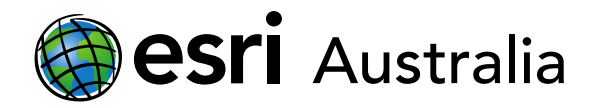

- 6. You may elect to use another **Unsplash** image. Alternatively, you may wish to use a basemap. You can do this by selecting **Add media** and choosing ArcGIS. Then, click **Create a New Map**. Change the basemap and focus of your map.
- 7. If you've decided to use a basemap, you can then edit the appearance and enable interaction permissions for viewers by clicking the **Pencil** icon.

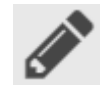

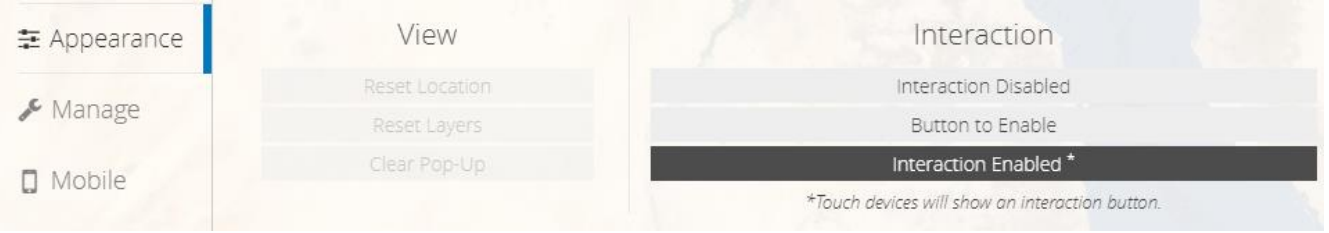

8. Now add some written content in the main content panel. Note: a different text section begins each time you press **Enter**.

> Hello, this is a text section in Story Maps. de. Press enter on your key board to start a new text section.  $\frac{1}{2} \mu$

9. You can style your text by selecting the **Pencil icon**. You can edit the position, theme, size and background of your main text body**.** Click the **Tick icon** when you have finished making changes

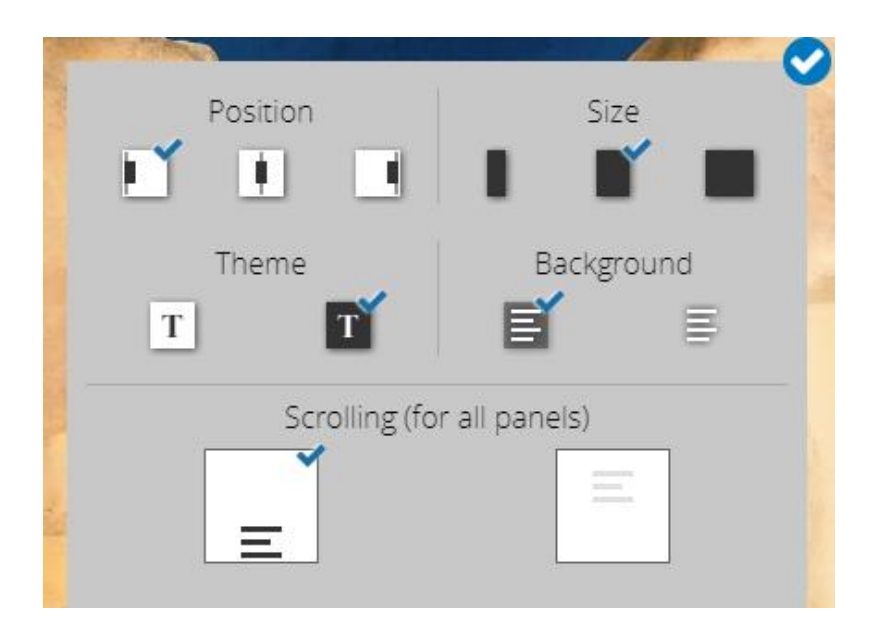

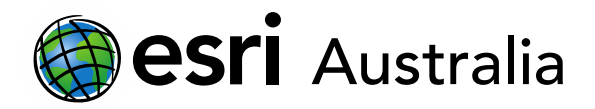

Your new section should now be populated like this:

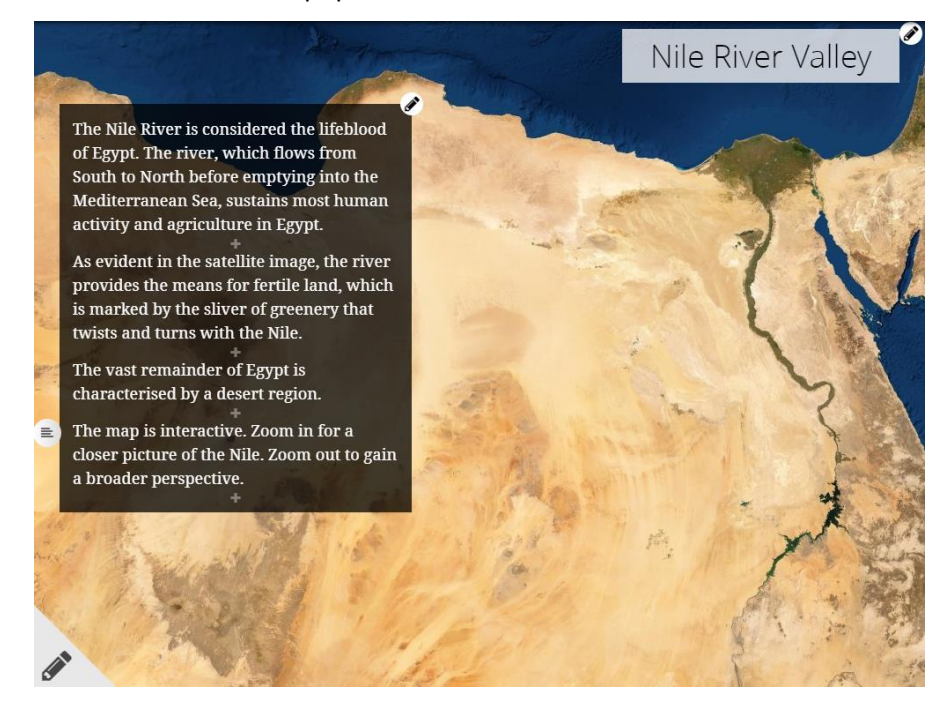

Press **Save**.

 $\mathbb{R}$ 

10. You can add another section by pressing the **duplicate** button or the **+** icon in the bottom panel.

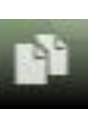

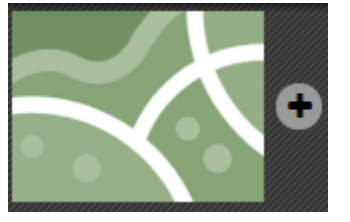

11. You can change the transition between these sections by selecting the transition icon.

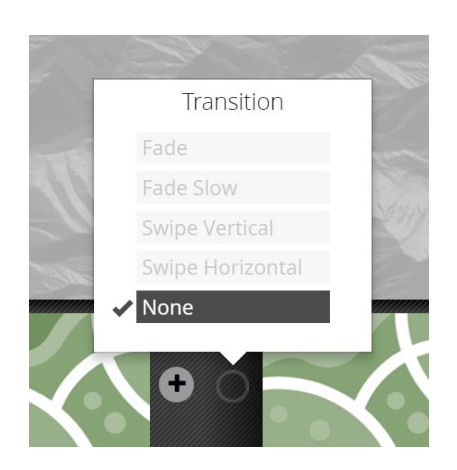

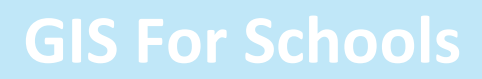

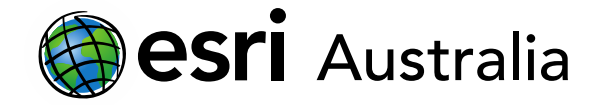

12. Repeat these steps, adding new pages to your Story Map. Try adding a range of media types, including an image, a basemap from your ArcGIS Online account, and a YouTube video.

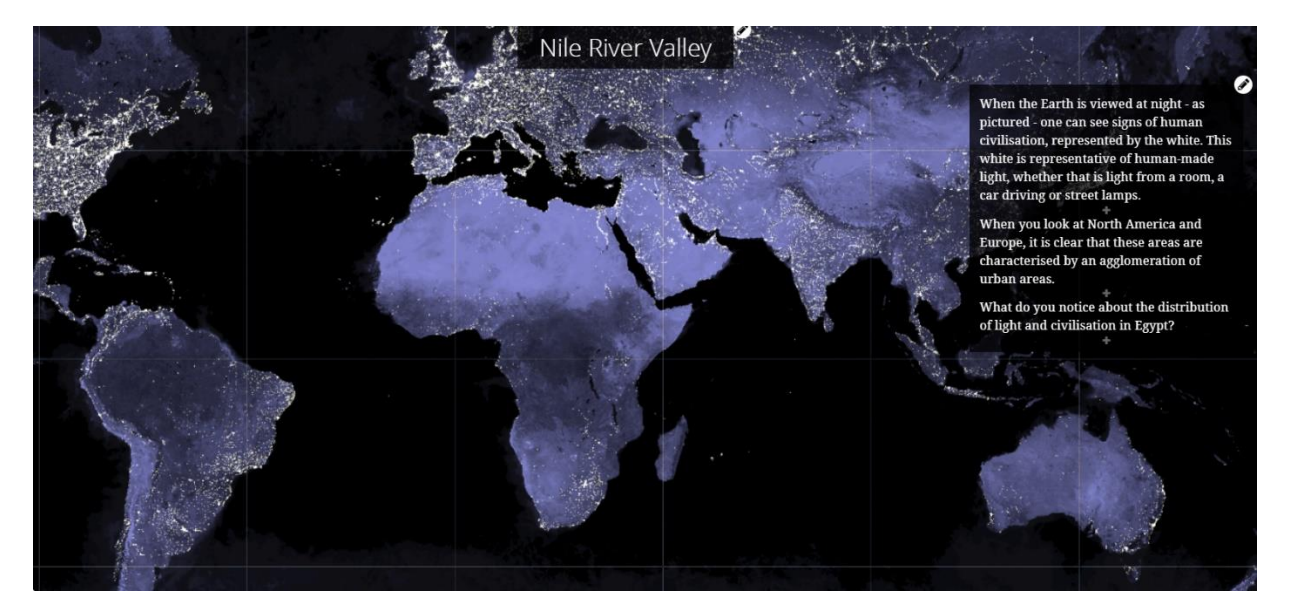

- 13. You can reorder your Story Map pages by clicking the dual arrow icon. Then, drag your page to the desired spot along the bottom panel.
- 14. You can organise the entire order of your Cascade Story Map by clicking **Organise**. Then, drag your page to the desired spot along the bottom panel.

#### Reviewing your Story Map from a viewer's perspective

1. You can see how your Story Map looks from a viewer's perspective by clicking the **Eye** icon. This can be useful for informing editing choices.

#### Checking that your Story Map has no issues

1. Story Maps automatically detects issues that may arise during the creation of your Story Map. Look at the **Heart** icon to check the health of your Story Map. A tick means there are no issues.

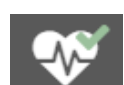

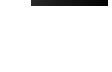

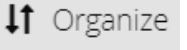

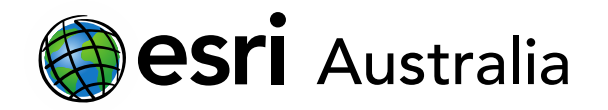

#### Sharing your Story Map

- 1. Press the **Save** icon again.
- 2. Choose a Sharing level from the options below:

Private (only you can view).

Shared (only members of your organisation can see it).

冎

Everyone (the public can view it).

- 
- 3. Get the URL by pressing the Share or Print icon in the top right corner.

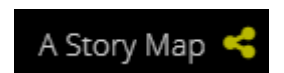

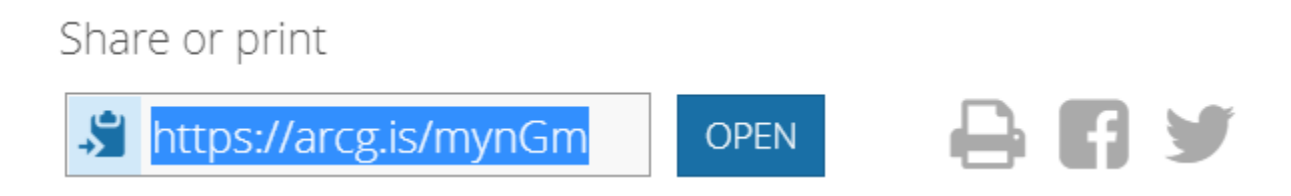

To view our finished Story Map on the Nile River, click [here.](https://arcg.is/mynGm)

### **Next Steps:**

*Request a free ArcGIS Online Account for your school:*

Australian schools can request a free ArcGIS Online account as part of Esri Australia's Classroom GIS Initiative. A school subscription provides additional map layers, content, features and privacy. Learn more about ArcGIS Online, and apply for your ArcGIS Online School subscription at <http://esriaustralia.com.au/education>

#### *Speak to Esri Australia's Education Program Manager:*

Australian schools can seek additional support or speak to our Education Program Manager by emailin[g education@esriaustralia.com.au.](mailto:education@esriaustralia.com.au)